# **BAB IV HASIL DAN PEMBAHASAN**

## **4.1 Hasil Implementasi**

Implementasi program merupakan hasil pembangunan sistem atau tahap pengkodean yang disesuaikan dengan tahapan rancangan sistem, implementasi digunakan untuk mengetahui tingkat keberhasilan sistem yang telah dibangun, berikut adalah hasil implementasi program :

# **4.1.1 Implementasi Bagian Admin**

Implementasi tampilan admin digunakan untuk mengelola data penduduk, jenis permohonan, kelurahan, informasi hingga laporan, berikut adalah implementasi bagian admin:

# 1. Implementasi *Login*

Implementasi *login* merupakan tampilan yang digunakan sebagai hak akses ke halaman menu dengan mengisi sesuai akun yang terdaftar, berikut adalah tampilan *login* pada Gambar 4.1:

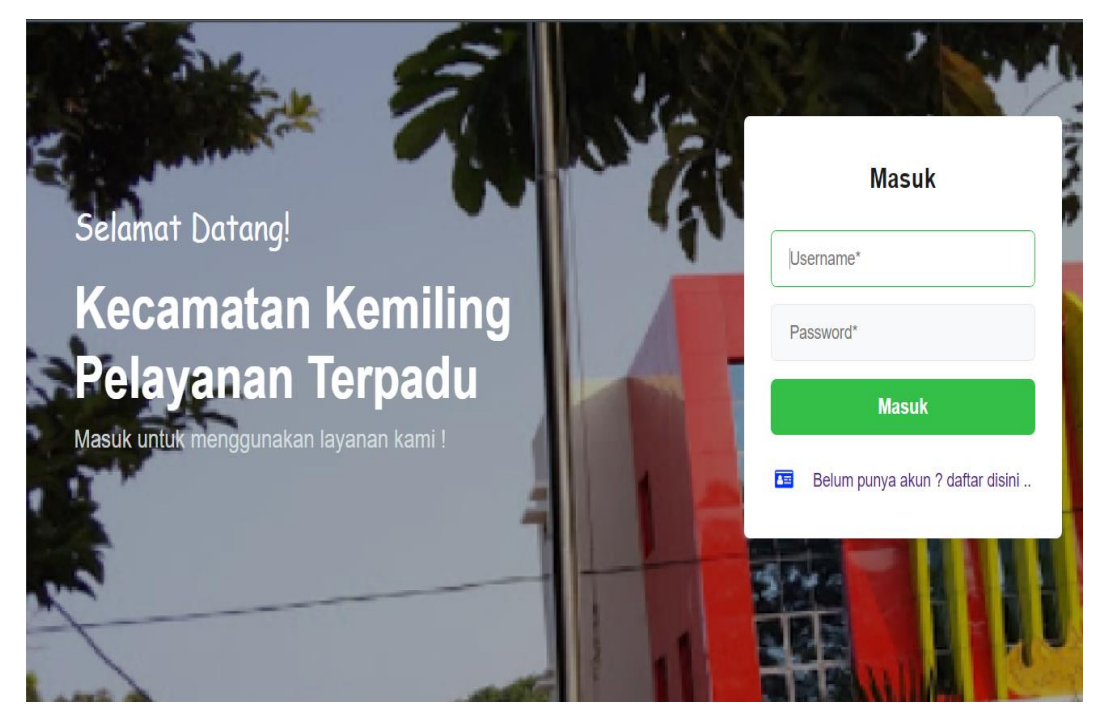

**Gambar 4.1** Implementasi *Login*

#### 2. Implementasi Data Kelurahan

Implementasi data kelurahan merupakan tampilan yang digunakan untuk menambahkan, mengubah, menghapus dan menampilkan data dengan menampilkan data id kelurahan, nama kelurahan, alamat kantor dan telepon, berikut adalah tampilan data posyandu pada Gambar 4.2:

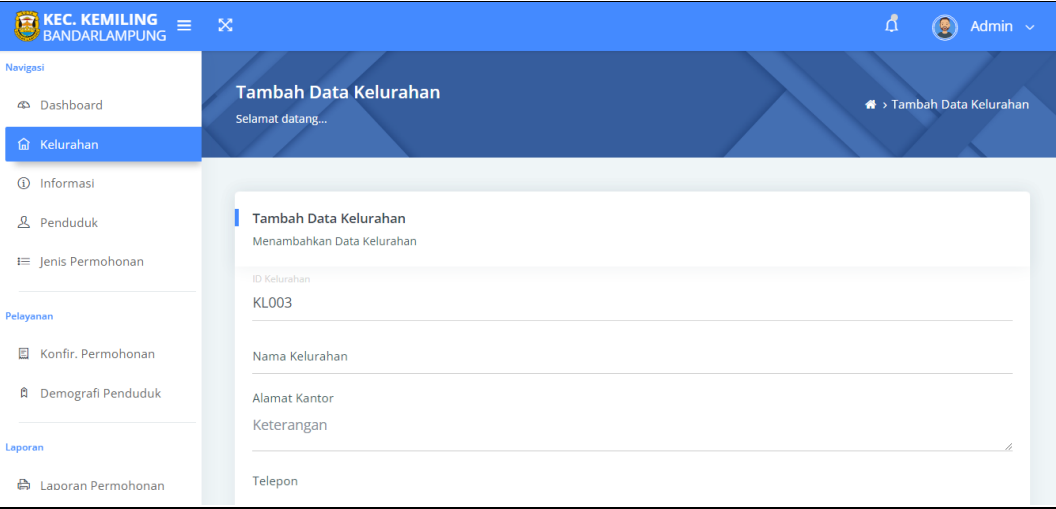

**Gambar 4.2** Implementasi Data Kelurahan

## 3. Implementasi Data Informasi

Implementasi data informasi merupakan tampilan yang digunakan untuk menambahkan, mengubah, menghapus dan menampilkan data dengan mengisi data seperti nama informasi, kategori, artikel dan gambar yang dapat dilhiat pada Gambar 4.3:

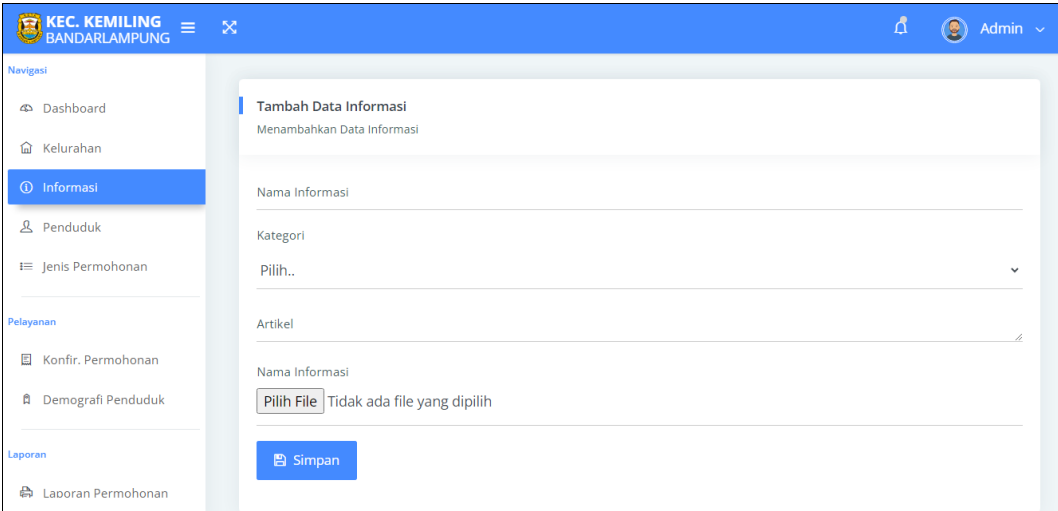

#### **Gambar 4.3** Implementasi Data Informasi

#### 4. Implementasi Penduduk

Implementasi penduduk merupakan tampilan yang digunakan untuk menambahkan, mengubah, menghapus dan menampilkan data seperti nik, nomor kk, nama lengkap kelurahan, rt, rw, jenis kelamin, tempat lahir, tanggal lahir, agama, pekerjaan yang dapat dilihat pada Gambar 4.4:

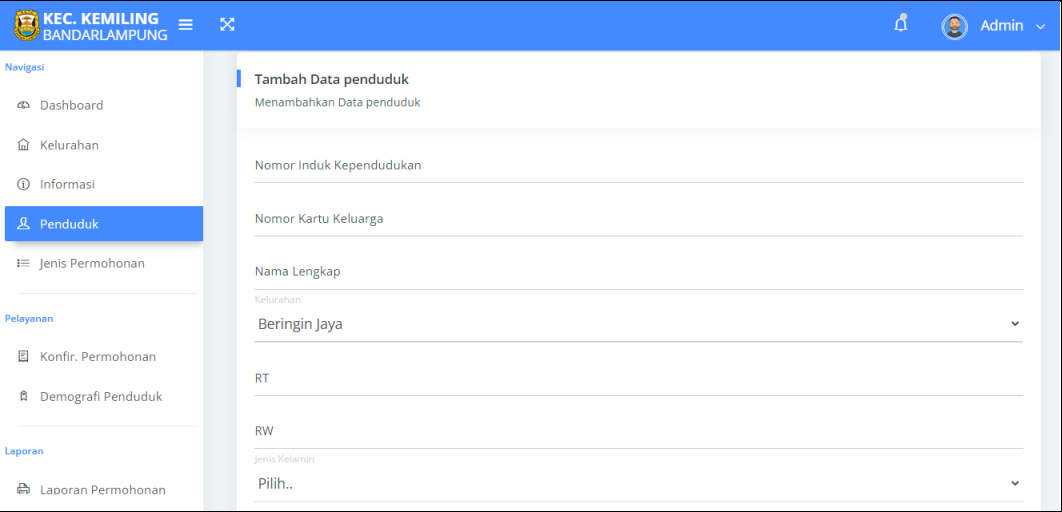

#### **Gambar 4.4** Implementasi Penduduk

#### 5. Implementasi Jenis Permohonan

Implementasi jenis permohonan merupakan tampilan yang digunakan untuk menampilkan, mengubah, menghapus dan menambahkan data seperti jenis permohonan dan keterangan, berikut adalah tampilan data jenis permohonan pada Gambar 4.5:

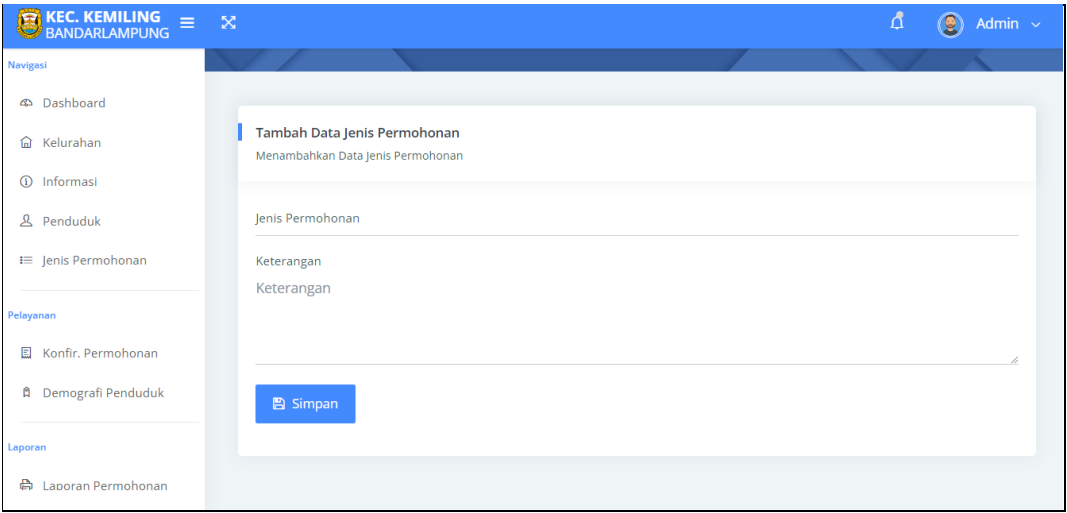

#### **Gambar 4.5** Implementasi Jenis Permohonan

#### 6. Implementasi Konfirmasi Permohonan

Implementasi konfirmasi permohonan merupakan tampilan yang digunakan untuk menerima atau menolak permohonan dengan menampilkan informasi, tanggal, nik, nama lengkap, jenis surat, keterangan, syarat dan status, berikut adalah tampilan data konfirmasi permohonan pada Gambar 4.6:

| $\bullet$ KEC. KEMILING $\equiv$ BANDARLAMPUNG | $\infty$ |                |                                              |                  |                                           |                                  |                                |                     |                     | đ                    | $\Omega$<br>Admin $\sim$ |
|------------------------------------------------|----------|----------------|----------------------------------------------|------------------|-------------------------------------------|----------------------------------|--------------------------------|---------------------|---------------------|----------------------|--------------------------|
| <b>Navigasi</b>                                |          |                |                                              |                  |                                           |                                  |                                |                     |                     |                      |                          |
| Dashboard<br>Ø                                 |          |                | <b>Data Permohonan</b><br>Selamat datang     |                  |                                           |                                  |                                |                     |                     |                      | ← Data Permohonan        |
| Kelurahan<br>⋒                                 |          |                |                                              |                  |                                           |                                  |                                |                     |                     |                      |                          |
| Informasi<br>$\circledcirc$                    |          |                |                                              |                  |                                           |                                  |                                |                     |                     |                      |                          |
| $\mathcal{L}$<br>Penduduk                      |          |                | Data Permohonan<br>Informasi data Permohonan |                  |                                           |                                  |                                |                     |                     |                      |                          |
| <b>i≡</b> Jenis Permohonan                     |          |                |                                              |                  |                                           |                                  |                                |                     |                     |                      |                          |
| Pelayanan                                      |          | <b>No</b>      | Tanggal                                      | <b>NIK</b>       | Nama<br>Lengkap                           | Jenis Surat                      | Keterangan                     | <b>KTP</b>          | KK                  | <b>Status</b>        | Aksi                     |
| Konfir. Permohonan                             |          |                |                                              |                  |                                           |                                  |                                |                     |                     |                      |                          |
| A<br>Demografi Penduduk                        |          |                | 2023-<br>$07 - 26$                           | 1801105708160002 | <b>GHALLICIA</b><br>ARSY<br><b>FANIZA</b> | Surat<br>Keterangan<br>Pengantar | Pembuatan<br>Kartu<br>Keluarga | $\overline{\omega}$ | $\overline{\omega}$ | Permohonan<br>sukses | <b>B</b> Cetak Sur       |
| Laporan                                        |          |                |                                              |                  | <b>ZEIN</b>                               |                                  | $\sim$                         |                     |                     |                      |                          |
| a<br>Laporan Permohonan                        |          | $\overline{2}$ | 2023-                                        | 1801105708160002 | <b>GHALLICIA</b>                          | Surat                            | Pembuatan                      | 固                   | $\overline{\omega}$ | Permohonan           | <b>B</b> Cetak Sur       |

**Gambar 4.6** Implementasi Konfirmasi Permohonan

## 7. Implementasi Demografi Penduduk

Implementasi demografi penduduk merupakan tampilan yang digunakan untuk menampilkan data penduduk dalam bentuk angka, berikut adalah tampilan data demografi pada Gambar 4.6:

| $\bullet$ KEC. KEMILING $\equiv$                                          | $\infty$                                        |                                                     |                                                                 | $\Delta$<br>$\circledast$<br>Admin $\sim$ |  |  |  |
|---------------------------------------------------------------------------|-------------------------------------------------|-----------------------------------------------------|-----------------------------------------------------------------|-------------------------------------------|--|--|--|
| Navigasi<br><b>CO</b> Dashboard<br>Kelurahan<br>⋒<br>$\odot$<br>Informasi | Jumlah Penduduk<br>ಹಿ<br>15<br>Berdasarkan Jiwa | Jumlah Penduduk<br>န္ကာ<br>6<br>Berdasarkan KK<br>о | Jumlah Kelurahan<br><mark>∧</mark><br>$\overline{2}$<br>Seluruh | Jenis Permohonan<br>E<br>-1<br>Seluruh    |  |  |  |
| $\mathbf{2}$<br>Penduduk<br><b>i≡</b> Jenis Permohonan                    | 8<br>Laki-laki                                  |                                                     | $\overline{7}$<br>Perempuan                                     |                                           |  |  |  |
| Pelayanan<br>Konfir, Permohonan<br>圓<br><b>A</b> Demografi Penduduk       | 20 Tahun Kebawah<br>J                           | 27%                                                 | 21-40 Tahun<br>47%<br><b>T</b>                                  |                                           |  |  |  |
| Laporan<br>a<br>Laporan Permohonan                                        |                                                 | Usia Diatas 41 Tahun<br>مك                          | 27%                                                             |                                           |  |  |  |

**Gambar 4.7** Implementasi Demografi Penduduk

### 8. Implementasi Laporan Permohonan

Implementasi laporan permohonan merupakan tampilan yang digunakan untuk menampilkan data permohonan dengan memilih priode cetak, berikut adalah tampilan laporan permohonan pada Gambar 4.8:

| <b>EXEC. KEMILING</b> $\equiv \times$ |                                        | đ<br>$\circledB$<br>Admin $\sim$ |
|---------------------------------------|----------------------------------------|----------------------------------|
| <b>Navigasi</b>                       |                                        |                                  |
| <b>4</b> Dashboard                    | <b>Laporan Data</b><br>Selamat datang  | A > Laporan Data                 |
| Kelurahan<br>ଢ                        |                                        |                                  |
| 1 Informasi                           |                                        |                                  |
| <b>&amp;</b> Penduduk                 | <b>Laporan Data</b><br>Data Permohonan |                                  |
| <b>i≡</b> Jenis Permohonan            |                                        |                                  |
| Pelayanan                             | <b>Tanggal Awal</b>                    |                                  |
|                                       | hh/bb/tttt                             | $\Box$                           |
| Konfir. Permohonan<br>目               | <b>Tanggal Akhir</b>                   |                                  |
| ₿<br>Demografi Penduduk               | hh/bb/tttt                             | □                                |
| Laporan                               | <b>B</b> Cetak                         |                                  |
| <b>命</b> Laporan Permohonan           |                                        |                                  |

**Gambar 4.8** Implementasi Laporan Permohonan

# **4.1.2 Implementasi Bagian Kelurahan**

Implementasi tampilan bagian kelurahan merupakan bentuk hasil dari pembentukan menggunakan kode program dengan memiliki tampilan berupa melihat data :

1. Implementasi *Login*

Implementasi *login* merupakan tampilan yang digunakan sebagai hak akses ke halaman menu dengan mengisi sesuai akun yang terdaftar, berikut adalah tampilan *login* pada Gambar 4.9:

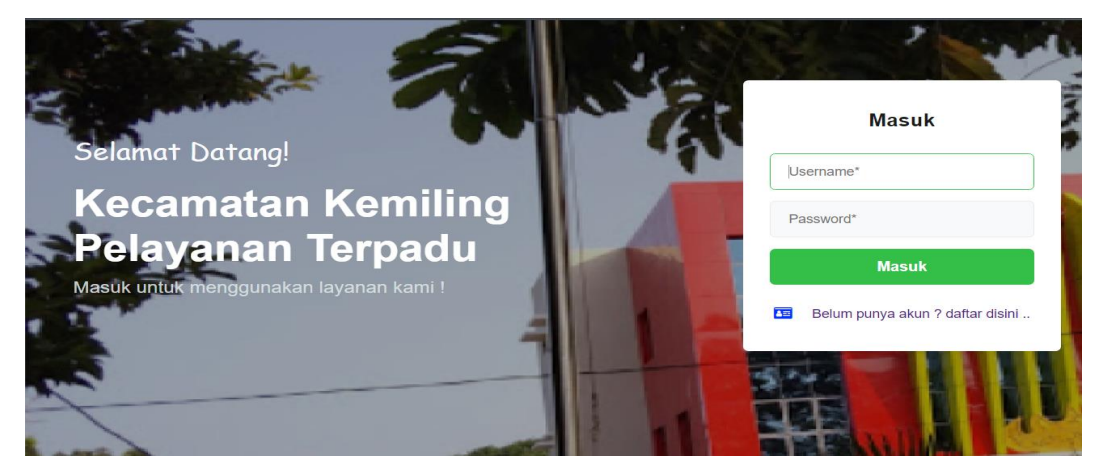

**Gambar 4.9** Implementasi *Login*

#### 2. Implementasi Penduduk

Implementasi penduduk merupakan tampilan yang digunakan untuk menambahkan, mengubah, menghapus dan menampilkan data seperti nik, nomor kk, nama lengkap kelurahan, rt, rw, jenis kelamin, tempat lahir, tanggal lahir, agama, pekerjaan yang dapat dilihat pada Gambar 4.10:

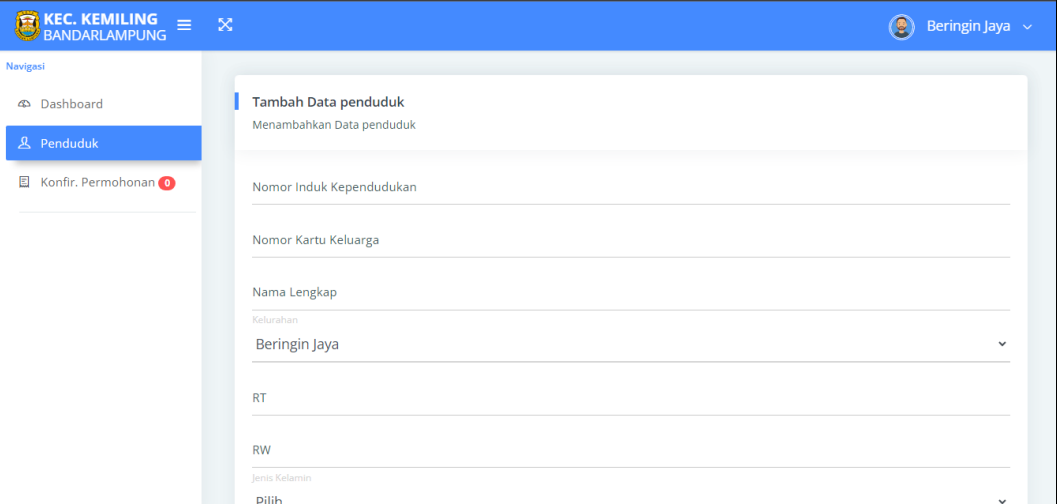

**Gambar 4.10** Implementasi Penduduk

### 3. Implementasi Konfirmasi Permohonan

Implementasi konfirmasi permohonan merupakan tampilan yang digunakan untuk menerima atau menolak permohonan dengan menampilkan informasi, tanggal, nik, nama lengkap, jenis surat, keterangan, syarat dan status, berikut adalah tampilan data konfirmasi permohonan pada Gambar 4.11:

| <b>EXEC. KEMILING</b>                       | $\infty$ |              |                                                         |                  |                                            |                                  |                                      |            |              |                        |      | Q)<br>Beringin Jaya $\sim$                                 |
|---------------------------------------------|----------|--------------|---------------------------------------------------------|------------------|--------------------------------------------|----------------------------------|--------------------------------------|------------|--------------|------------------------|------|------------------------------------------------------------|
| Navigasi                                    |          |              | <b>Data Permohonan</b><br>Selamat datang                |                  |                                            |                                  |                                      |            |              |                        |      | <sup>4</sup> > Data Permohonan                             |
| <b>4</b> Dashboard<br><b>&amp;</b> Penduduk |          |              |                                                         |                  |                                            |                                  |                                      |            |              |                        |      |                                                            |
| 圆 Konfir. Permohonan (1)                    |          | No           | Data Permohonan<br>Informasi data Permohonan<br>Tanggal | <b>NIK</b>       | Nama<br>Lengkap                            | Jenis Surat                      | Keterangan                           | <b>KTP</b> | KK           | <b>Status</b>          | Aksi |                                                            |
|                                             |          | $\mathbf{1}$ | 2023-<br>$07 - 26$                                      | 1801105708160002 | <b>GHALLICIA</b><br>ARSY<br>FANIZA<br>ZEIN | Surat<br>Keterangan<br>Pengantar | Pembuatan<br>Kartu<br>Keluarga<br>a. | $\Xi$      | $\mathbb{Z}$ | Menunggu<br>konfirmasi |      | $\sqrt{}$ Terima<br>Berikan alasan anda!<br><b>x</b> Tolak |

**Gambar 4.11** Implementasi Konfirmasi Permohonan

## **4.1.3 Implementasi Bagian Masyarakat**

Implementasi tampilan masyarkat merupakan hasil dari pembentukan kode program seperti melakukan registrasi, melihat informasi, jenis permohonan, melakukan permohonan dan melihat hasil permohonan:

1. Implementasi Registrasi

Implementasi registrasi merupakan tampilan yang digunakan untuk mengisi sesuai akun dan melakukan pendaftaran seperti nama, telepon, email, username dan password, berikut adalah tampilan registrasi pada Gambar 4.12:

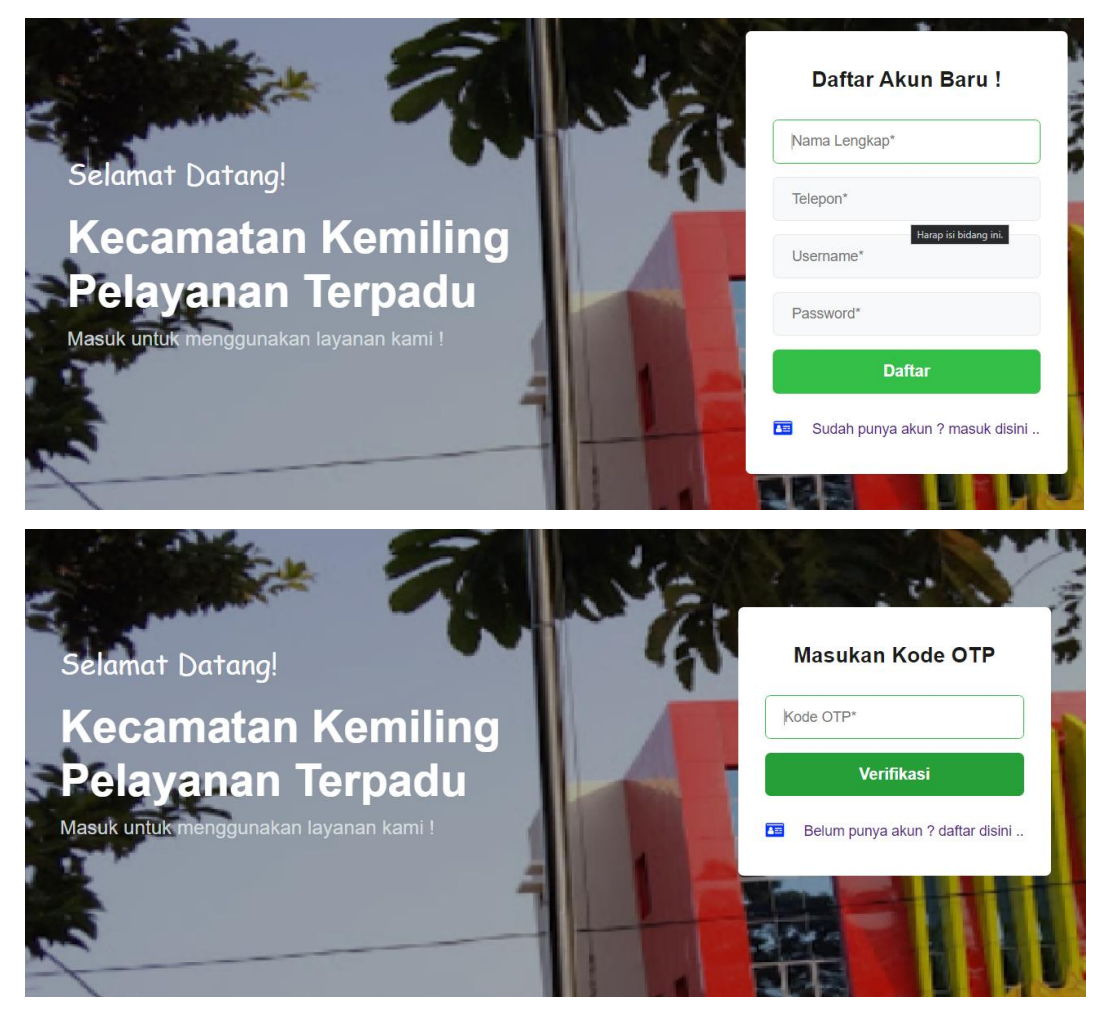

**Gambar 4.12** Implementasi Registrasi

2. Implementasi *Login*

Implementasi *login* merupakan tampilan yang digunakan sebagai hak akses ke halaman menu dengan mengisi sesuai akun yang terdaftar, berikut adalah tampilan *login* pada Gambar 4.13:

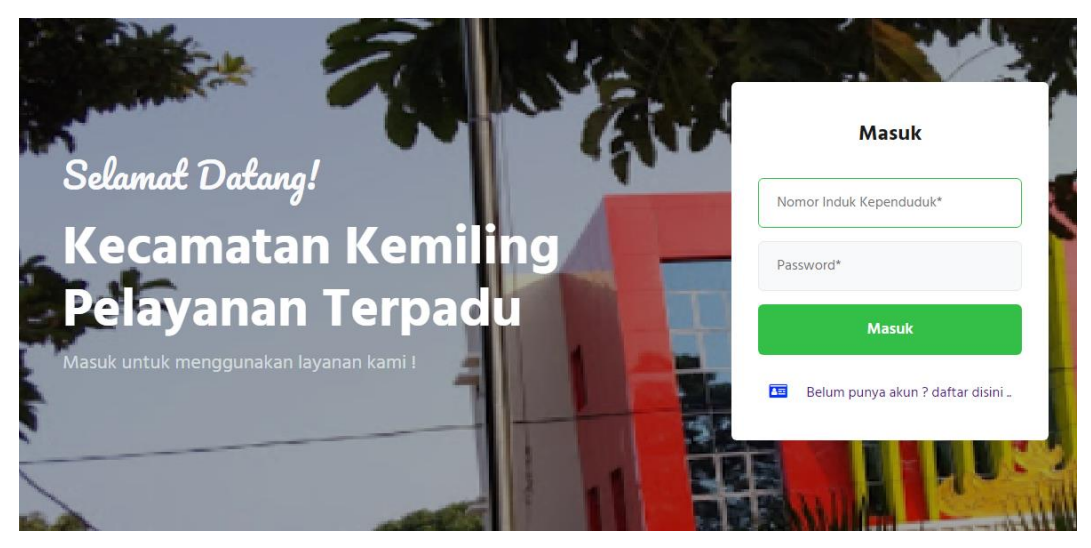

**Gambar 4.13** Implementasi *Login*

# 3. Implementasi Data Informasi

Implementasi data informasi merupakan tampilan yang digunakan untuk menampilkan data dengan mengisi data seperti nama informasi, kategori, artikel dan gambar yang dapat dilhiat pada Gambar 4.14:

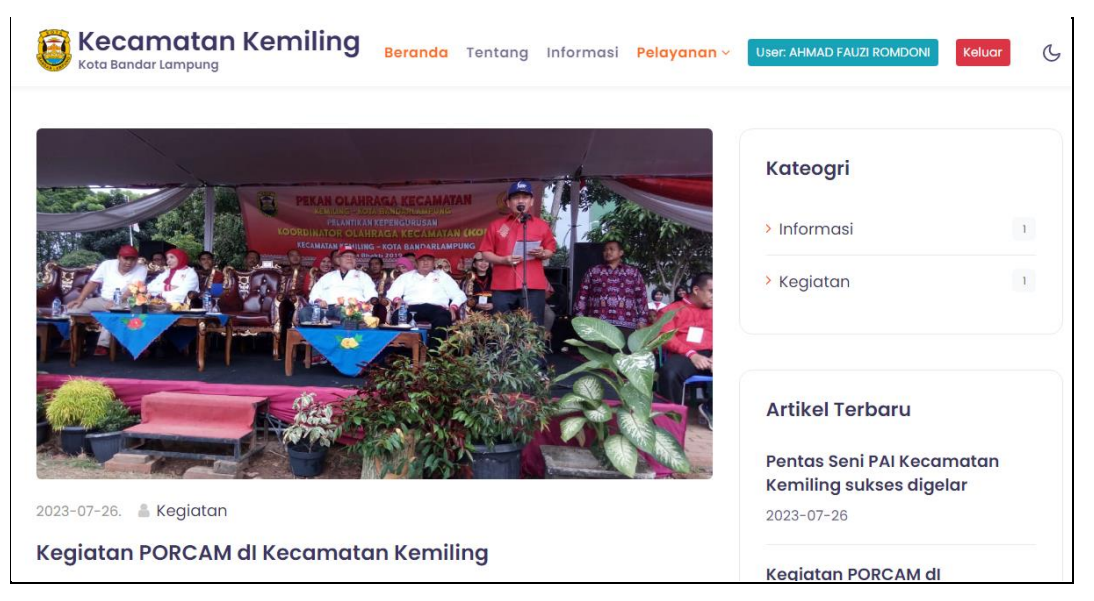

**Gambar 4.14** Implementasi Data Informasi

# 4. Implementasi Jenis Permohonan

Implementasi jenis permohonan merupakan tampilan yang digunakan untuk menampilkan data seperti jenis permohonan dan keterangan, berikut adalah tampilan data jenis permohonan pada Gambar 4.15:

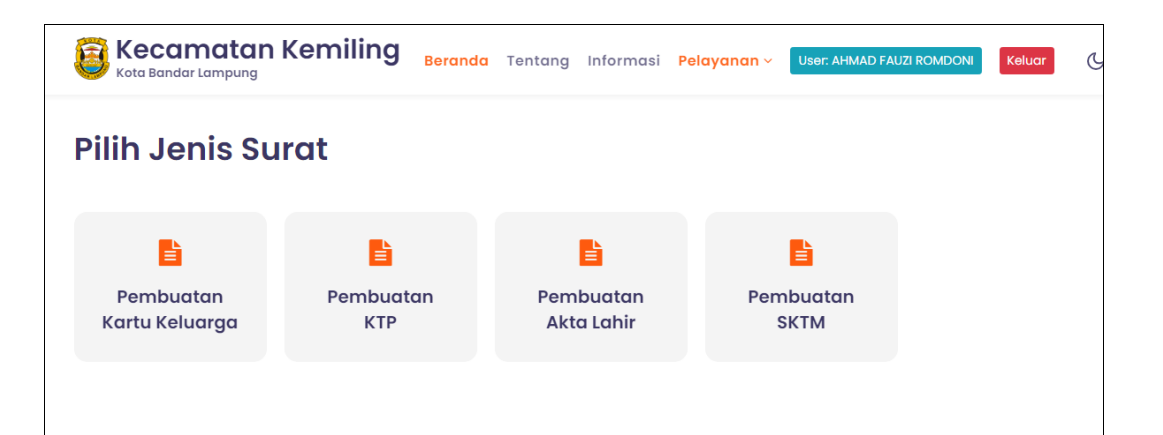

**Gambar 4.15** Implementasi Jenis Permohonan

5. Implementasi Melakukan Permohonan

Implementasi melakukan permohonan merupakan tampilan yang digunakan untuk menambahkan, mengubah, menghapus dan menampilkan data dengan mengisi data seperti nik, keterangan dan berkas syarat yang dapat dilhiat pada Gambar 4.16:

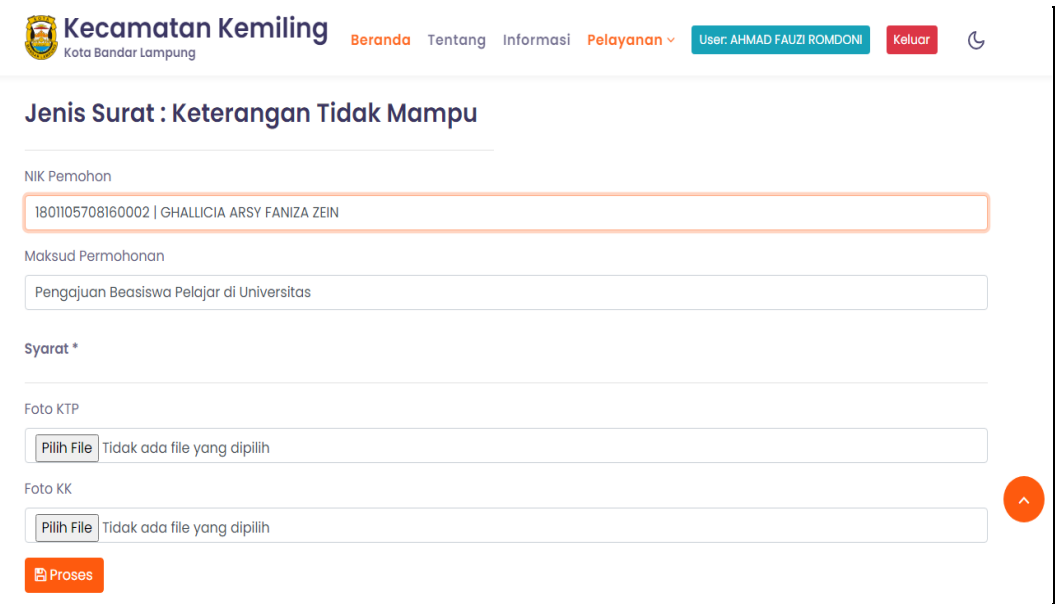

# **Gambar 4.16** Implementasi Melakukan Permohonan

6. Implementasi Hasil Permohonan

Implementasi hasil permohonan merupakan tampilan yang digunakan untuk menampilkan data seperti nik, keterangan, berkas syarat, status dan cetak yang dapat dilhiat pada Gambar 4.17:

|           | <b>Kecamatan Kemiling</b><br>Kota Bandar Lampung     |                     | Beranda Tentang Informasi Pelayanan v |               | <b>User: AHMAD FAUZI ROMDONI</b>                                                                                    | Keluar |  |  |
|-----------|------------------------------------------------------|---------------------|---------------------------------------|---------------|----------------------------------------------------------------------------------------------------|--------|--|--|
|           | Informasi data permohonan surat dan pengajuan surat. |                     |                                       |               |                                                                                                    |        |  |  |
| <b>No</b> | Jenis Surat                                          | Keterangan          |                                       | <b>Status</b> |                                                                                                    | Aksi   |  |  |
|           | Surat Keterangan Tidak<br>Mampu                      | Universitas<br>$-1$ | Pengajuan Beasiswa Pelajar di         |               | Permohonan surat anda telah selesai, silahkan<br>datang ke kecamatan kemiling untuk<br>pengambilan surat keterangan |        |  |  |
|           |                                                      |                     |                                       |               |                                                                                                    |        |  |  |
| Menu      | Link                                                 |                     | Pelayanan                             |               | <b>Newsletter</b>                                                                                                   |        |  |  |
|           |                                                      |                     |                                       |               |                                                                                                    |        |  |  |
| Beranda   |                                                      | #ProvinsiLampung    | <b>Informasi</b>                      |               |                                                                                                    |        |  |  |
| Tentang   |                                                      | #KecamatanPalas     | Permohonan Surat                      |               | Ikuti berita terbaru kami.                                                                                          |        |  |  |
|           |                                                      |                     |                                       |               |                                                                                                    |        |  |  |

**Gambar 4.17** Implementasi Hasil Permohonan